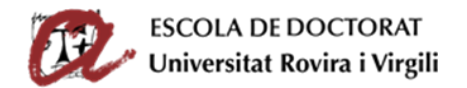

# SEGUIMIENTO Y EVALUACIÓN DEL DOCTORANDO/A (SAD)

GUIA DE USUARIO PARA ESTUDIANTES DE DOCTORADO

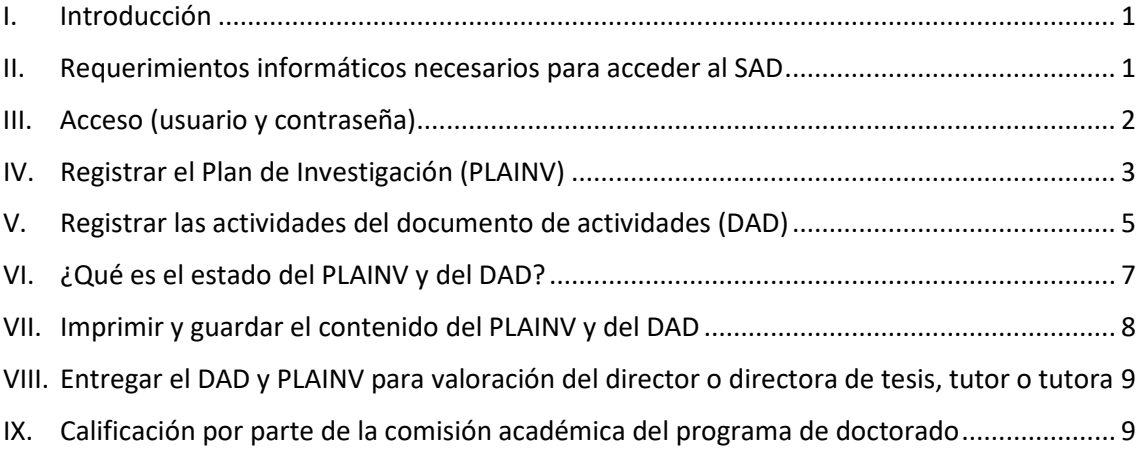

### <span id="page-0-0"></span>I. INTRODUCCIÓN

La tarea desarrollada por los estudiantes durante el proceso de elaboración de la tesis doctoral debe evaluarse anualmente. La plataforma web **SAD (Seguimiento y Evaluación del Doctorando/a)** permite a los estudiantes de doctorado completar en línea el **Documento de Actividades (DAD)** y **el Plan de Investigación (PLAINV)**, y a los directores y directoras de tesis, los tutores y tutoras y a la comisión académica realizar el seguimiento y evaluación de los estudiantes.

# <span id="page-0-1"></span>II. REQUERIMIENTOS INFORMÁTICOS NECESARIOS PARA ACCEDER AL SAD

Los requisitos mínimos para acceder al SAD son:

- Disponer de un ordenador conectado a Internet.
	- Navegadores compatibles (versiones mínimas):
		- o Edge: versión 108 o superior.
		- o Firefox: versión 52 o superior.
		- o Chrome: versión 60 o superior.
		- o Safari: versión 9 o superior**.**
- Estar habilitado el **Javascript** en el navegador.
- Estar habilitadas las **cookies** en el navegador.
- Tener instalado el visor de **Acrobat Reader** en el ordenador.

Si aparece el mensaje "BAD REQUEST", tienes que eliminar las galletas y el historial de navegación de tu ordenador. También puedes cambiar de navegador.

Si tienes problemas de acceso, puedes contactar con el Servicio de Atención al Usuario [\(cau@urv.cat\)](mailto:cau@urv.cat).

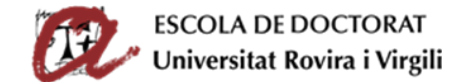

#### **Observaciones**

En caso de no disponer de un ordenador conectado a Internet, puedes rellenar el SAD en cualquier ordenador de las aulas de informática de los centros, en las mismas condiciones técnicas que fuera de la URV. El horario de dichas aulas está disponible en cada centro (de lunes a viernes no festivos).

Para minimizar posibles incidencias relacionadas con los navegadores, cuando se trabaje desde un ordenador personal (externo a la URV), se recomienda utilizar los navegadores a los que da soporte técnico el Servicio de Recursos Informáticos y TIC: Firefox y Edge (con las versiones correspondientes, especificadas en el punto anterior).

<span id="page-1-0"></span>En caso de no disponer de impresora, puedesimprimir en las aulas de informática de los centres.

# III. ACCESO (USUARIO Y CONTRASEÑA)

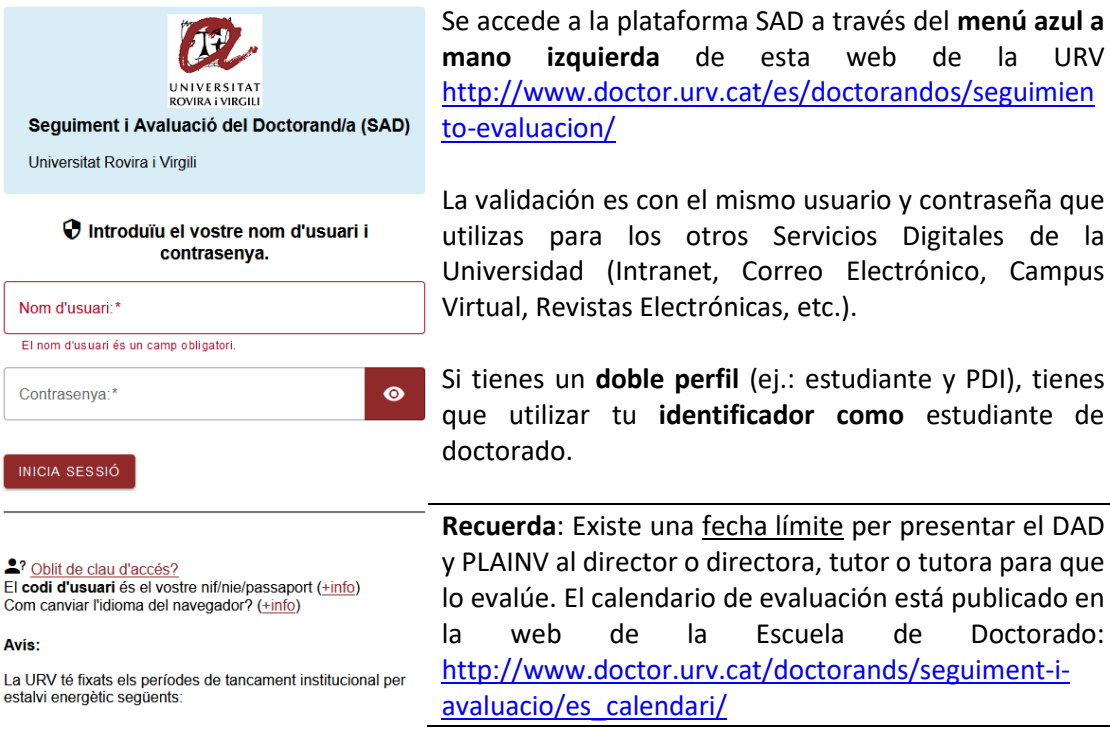

El SAD está disponible en tres **idiomas** (español, catalán e inglés). Puedes modificar el idioma de visualización a través del desplegable que encontrarás en la parte superior de la pantalla.

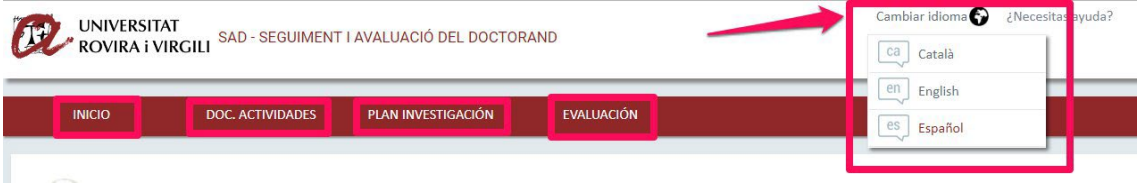

La plataforma SAD se organiza en diversas **pestañas** con la siguiente información:

- **INICIO**: Esta pestaña contienen diversos apartados:
	- o **Datos que constan en el expediente académico** del estudiante (dedicación, **fecha límite de depósito**, programa de doctorado). Al pulsar **"ver más"**

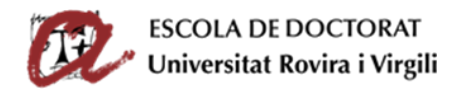

accederás a tus datos de matrícula, así como la línea de investigación, el tutor, el director o directora de tesis, el tutor o tutora y el coordinador del programa que cursas. Si tu expediente tiene alguna incidencia (**baja temporal, prórroga**, etc.) también está informada en este apartado.

- o **Avisos/Notificaciones**: Se publicará información y enlaces útiles para la evaluación anual.
- **DOC. ACTIVIDADES**: Pestaña donde debes añadir y detallar todas las actividades relevantes relacionadas con la tesis que hayas realizando durante el curso: asistencia y/o ponencias presentadas en cursos, conferencias, simposios, seminarios, coloquios, etc.; publicaciones de artículos, libros, etc.; protección industrial y/o de la propiedad intelectual (patentes, etc.); estancias de movilidad; participación en proyectos; colaboraciones docentes; prácticas en empresas; reconocimientos, subvenciones y otros premios; programa enseñanza abierta de la URV.
- **PLAN DE INVESTIGACIÓN**: Pestaña para completar el plan de investigación, es decir, el **título** de la tesis, los **objetivos**, la **metodología**, las **herramientas y técnicas** a utilizar, así como la **planificación** del desarrollo de la tesis, vuestros identificadores **ORCID** y **SCOPUS**, y el **cuestionario de autoevaluación de los aspectos éticos** de la tesis. **El PRIMER AÑO debes describir OBLIGATORIAMENTE el plan de investigación y, en los años sucesivos, deberás mejorarlo y actualizarlo**.
- **EVALUACIÓN**: Pestaña para consultar las valoraciones que el director o directora de tesis y el tutor o tutora ha hecho del contenido de tu DAD y PLAINV, así como las calificaciones que te ha asignado la comisión académica del programa de doctorado.

Los doctorandos de segundo curso y sucesivos que presentaron el DAD y el PLAINV en cursos anteriores tienen disponible la información que introdujeron, así como el resultado de la evaluación.

# <span id="page-2-0"></span>IV. REGISTRAR EL PLAN DE INVESTIGACIÓN (PLAINV)

Los estudiantes de **primer curso** deben generar **OBLIGATORIAMENTE** el PLAINV y añadir todo el contenido (título de la tesis, objetivos, herramientas, metodologías, planificación, ORCID, SCOPUS y cuestionario de autoevaluación de los aspectos éticos de la tesis).

Los estudiantes de **segundo curso y sucesivos** encontrarán el contenido del PLAINV de los cursos anteriores al seleccionar en el desplegable "Curso académico" la opción "Todos". Cundo generéis el PLAINV del curso actual, se cargarán los datos del curso anterior. De esta manera, podréis **editar y actualizar el contenido** a través del editor de textos nativo del SAD.

### Crear y detallar el contenido PLAINV

Para generar y rellenar el plan de investigación tienes que seguir las siguientes indicaciones.

**Pulsar en la pestaña "PLAN DE INVESTIGACIÓN:** elegir el curso actual en el desplegable pulsar el botón "**Generar plan**", tanto en la primera pantalla como la pantalla emergente que aparecerá después:

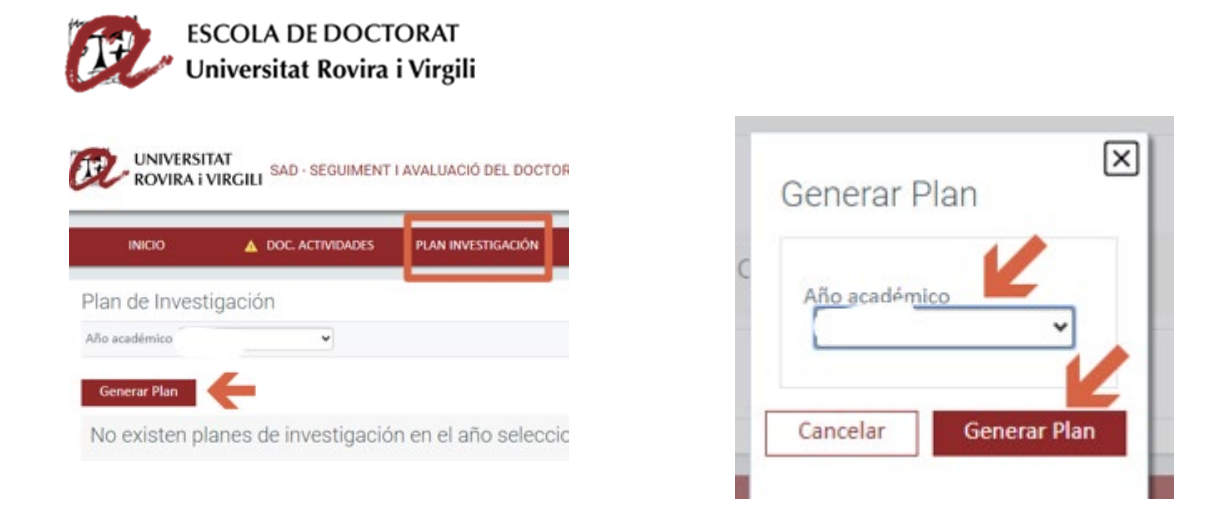

Se generará la plantilla del PLAINV con todos los apartados que debes rellenar. Por defecto, los apartados se generarán en el estado "en edición" para permitirte llenarlos.

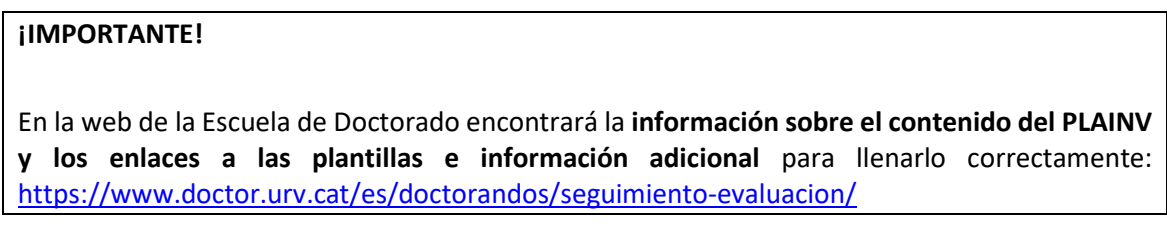

#### **¡CUIDADO!**

El cuadro de texto de las **Observaciones** es **únicamente para intercambiar comentarios breves** con tu director o directora de tesis y tutor o tutora. No la utilices para nada más.

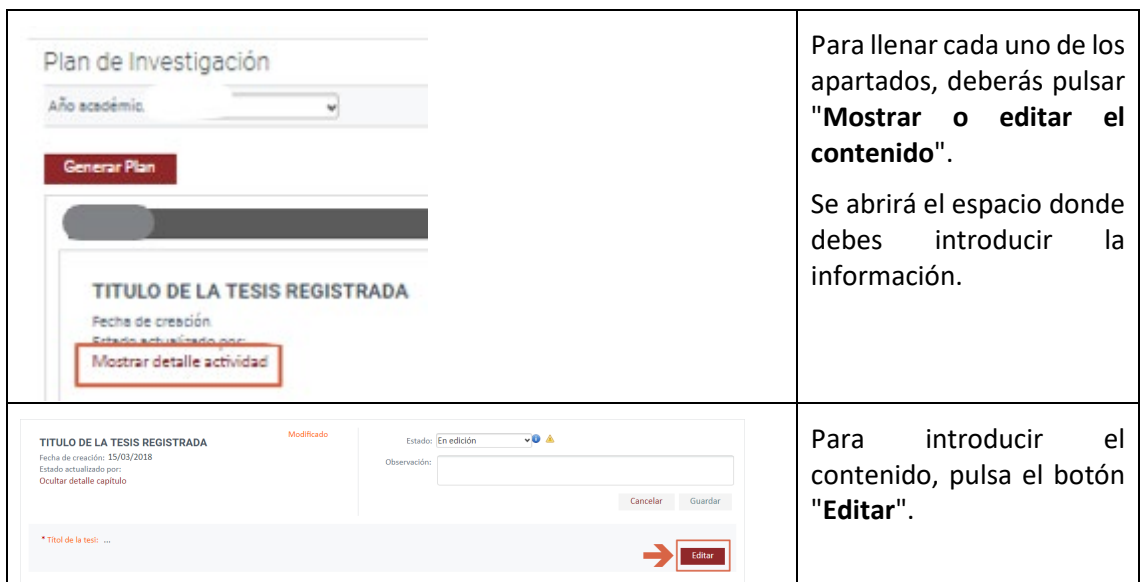

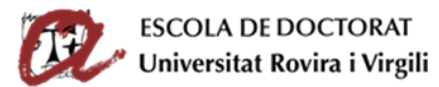

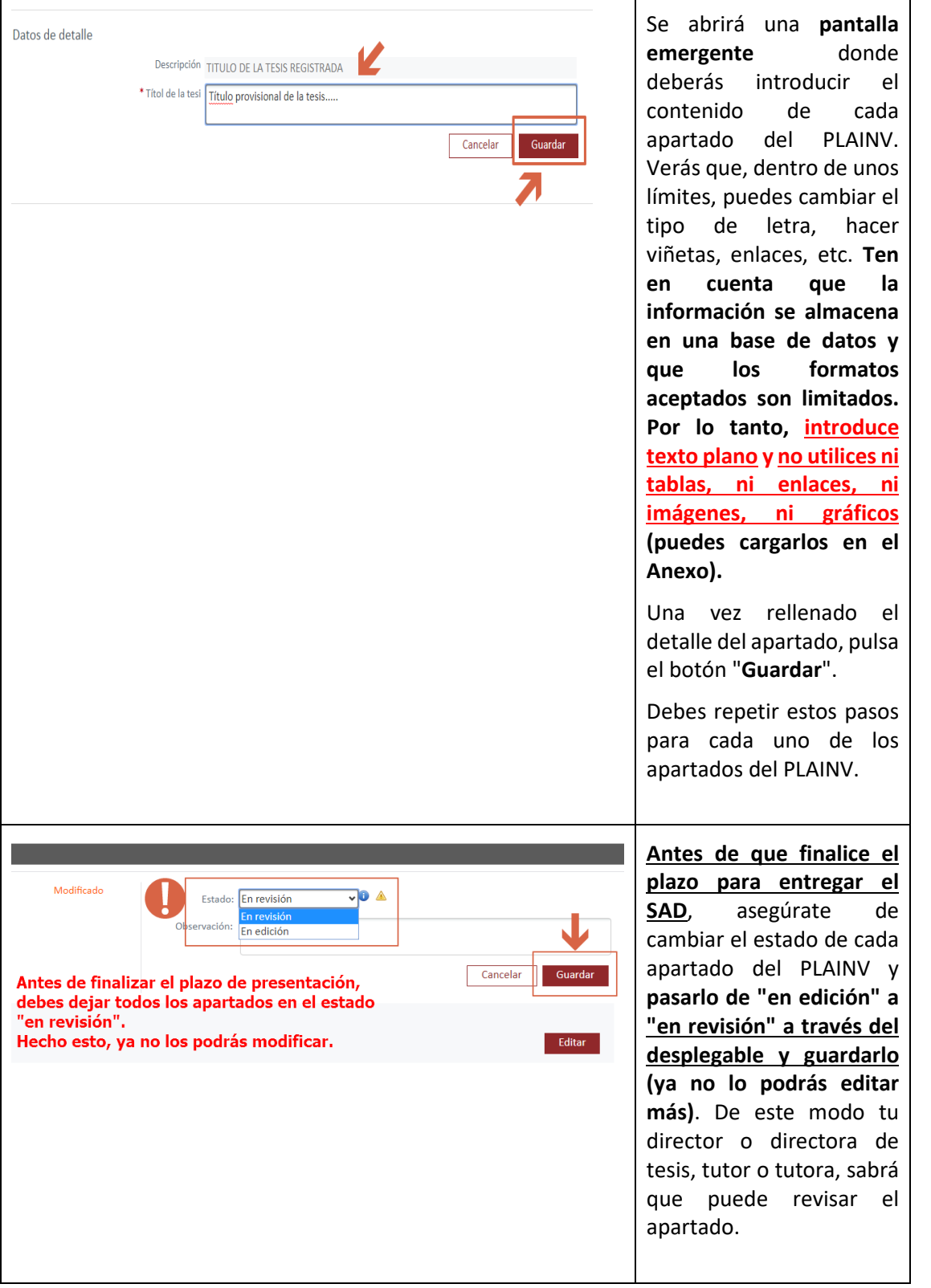

# <span id="page-4-0"></span>V. REGISTRAR LAS ACTIVIDADES DEL DOCUMENTO DE ACTIVIDADES (DAD)

Para introducir las actividades formativas realizadas durante este curso académico, debes ir a la pestaña "DOC. ACTIVIDADES" y seguir las siguientes indicaciones.

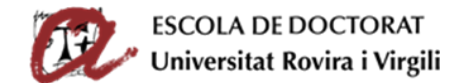

Para consultar las actividades de cursos anteriores, selecciona el curso que te interese en el desplegable "Año académico" o bien selecciona la opción de "Todos".

### Crear y detallar el contenido de las actividades

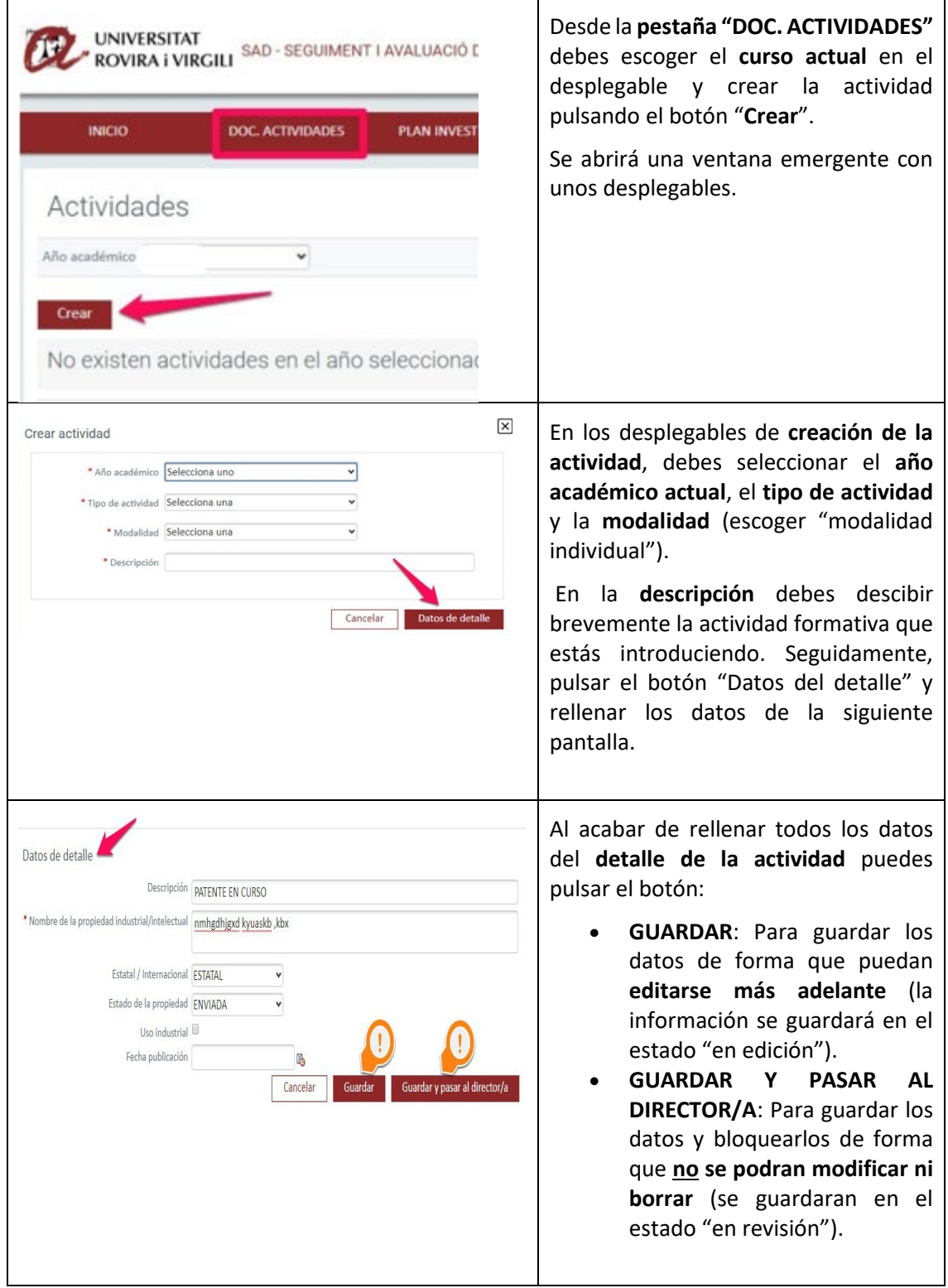

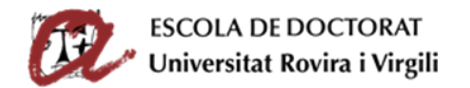

# <span id="page-6-0"></span>VI. ¿QUÉ ES EL ESTADO DEL PLAINV Y DEL DAD?

El **desplegable "Estado"** sirve para enviar el DAD y el PLAINV al director o directora, tutor o tutora para que lo revise. Si no se hace el cambio de estado, el director o directora, tutor o tutora no sabrá que ya has acabado de editar la información.

- **En edición**: **Este estado permite editar, modificar y eliminar las actividades.** Mientras introduces datos es recomendable que vayas guardando la información (pulsando el botón "guardar") y dejes los desplegables "En edición". En cuanto hayas completado un a apartado y lo des por definitivo, debes cambiar el desplegable a "En revisión", y guardar. Si tienes algún apartado "En edición", la aplicación muestra un **símbolo de tareas pendientes** iunto al desplegable del estado de la actividad y también en la pestaña "PLAN INVESTIGACIÓN" y/o "DOC. ACTIVIDADES".
- **En revisión**: **En este estado el programa no permite modificar ni borrar el contenido del PLAINV ni del DAD**. Cuando hayas completado la descripción de cada apartado y estés seguro de que todos los datos son correctos, **antes de la fecha límite, cambia el estado del desplegable de "En edición" a "En revisión" y guarda el cambio** (también puedes hacerlo pulsando el botón "Guardar y pasar al director/a" en el momento de crear el detalle de una actividad). A partir de ahora tu director o directora de tesis, tutor o tutora verá el contenido y sabrá que lo puede revisar.

En el caso del DAD, si te has equivocado y todavía tienes el desplegable "En edición", puedes eliminar la actividad formativa pulsando el icono de la papelera  $\widehat{m}$  .

Sabrás que has guardado todos los apartados del PLAINV y todas las actividades del DAD "En revisión" porqué desaparecerán los avisos de tareas pendientes  $\triangle$ .

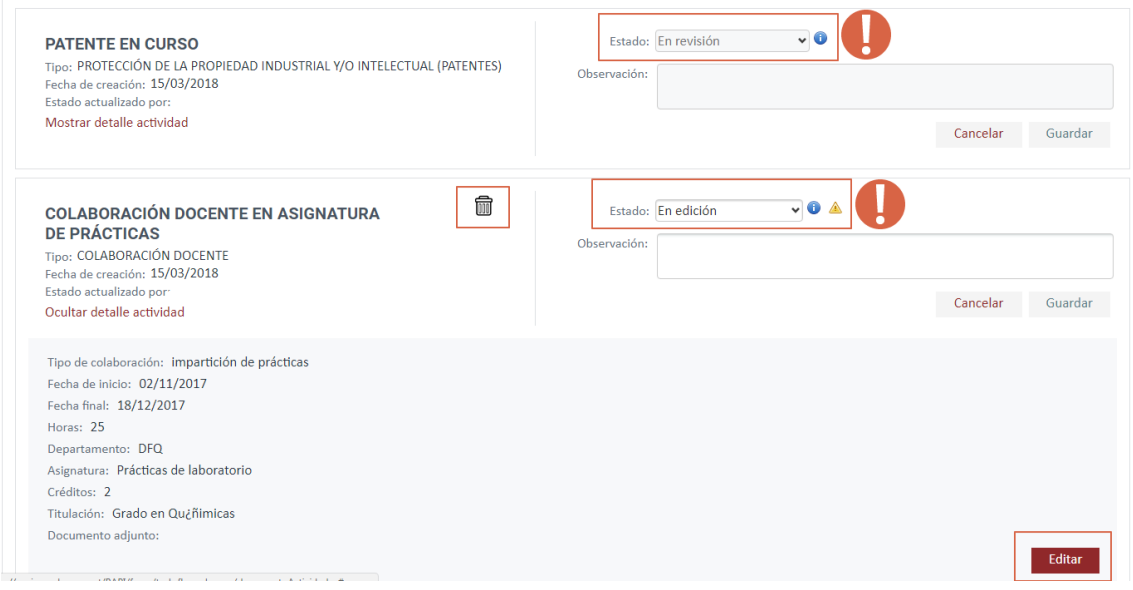

#### **IMPORTANTE**: LOS APARTADOS "EN REVISIÓN" NO SE PUEDEN NI MODIFICAR NI ELIMINAR.

En el **calendario de evaluación** publicado en la web de la Escuela de Doctorado: [http://www.doctor.urv.cat/doctorands/seguiment-i-avaluacio/es\\_calendari/](http://www.doctor.urv.cat/doctorands/seguiment-i-avaluacio/es_calendari/) encontrarás el **plazo** que tienen los estudiantes para introducir la información en el SAD y guardar todos los desplegables en el estado "En revisión".

**Finalizado el plazo de presentación**, podrás acceder al SAD y ver la información, pero **no podrás modificarla ni introducir nada nuevo**.

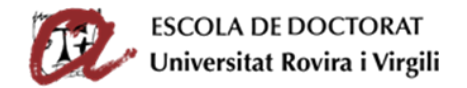

## <span id="page-7-0"></span>VII. IMPRIMIR Y GUARDAR EL CONTENIDO DEL PLAINV Y DEL DAD

Puedes obtener un documento de tu PLAINV o del DAD en formato **PDF** o exportar los datos en formato **Excel**. Debes pulsar en los iconos correspondientes y descargar el archivo que se genera (tarda un poco):

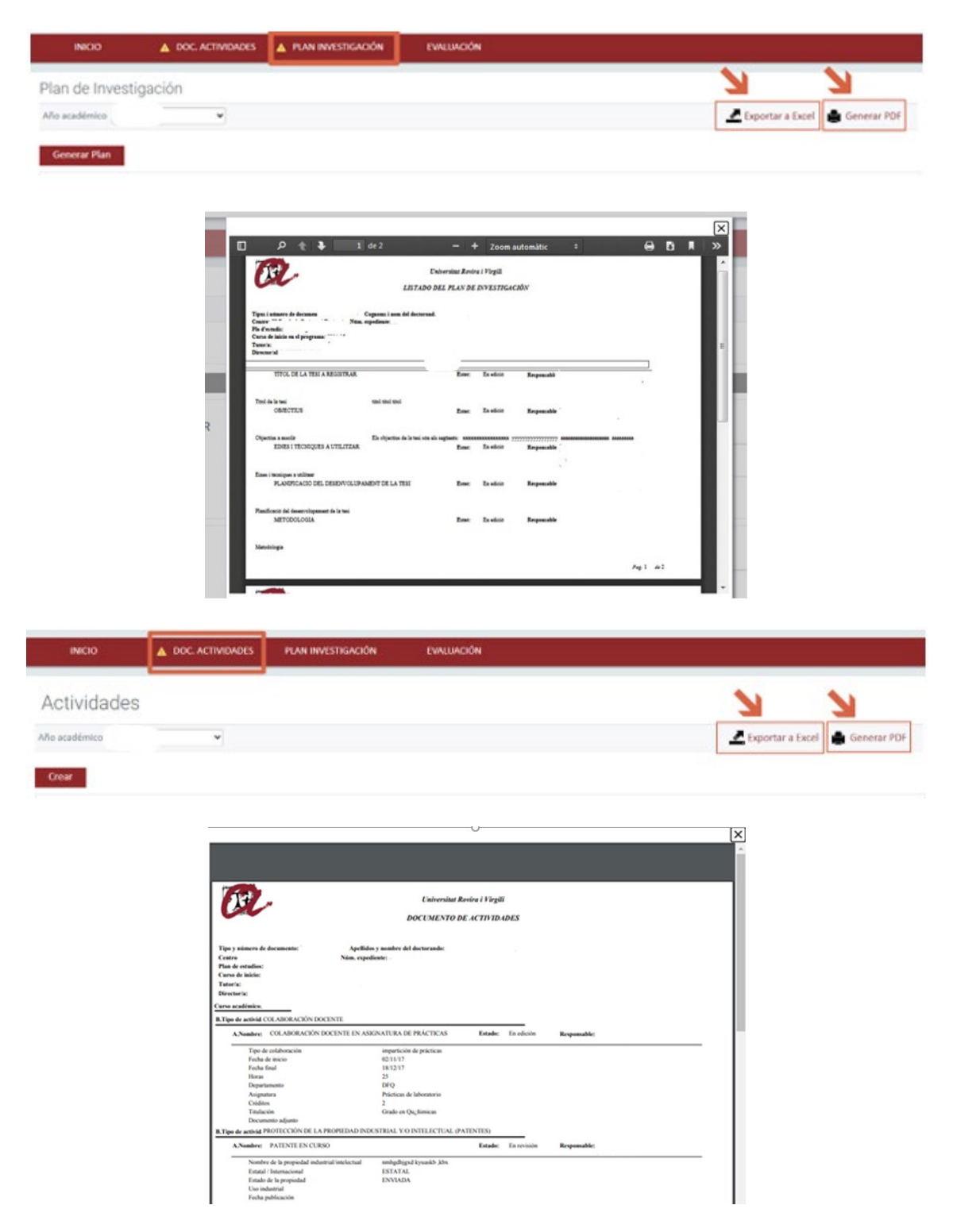

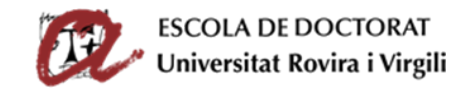

# <span id="page-8-0"></span>VIII. ENTREGAR EL DAD Y PLAINV PARA VALORACIÓN DEL DIRECTOR O DIRECTORA DE TESIS, TUTOR O TUTORA

Para entregar el DAD y PLAINV al director o directora, tutor o tutora es necesario que cambies el estado de **todos los desplegables** de todas las actividades y de todos los apartados del plan de investigación de **"en edición" a "en revisión", y que guardes este cambio**, tal como se te ha indicado en apartados anteriores.

El director o directora de tesis, tutor o tutora puede acceder al SAD (durante un periodo de tiempo fijado en el calendario de evaluación) y, si has hecho correctamente el cambio de estado de las actividades de "en edición" a "en revisión", visualizará el DAD y PLAINV para poder revisarlo y evaluarlo.

#### **IMPORTANTE**:

Es necesario que **ANTES DE LA FECHA LÍMITE** cambies el estado de todas aquellas actividades definitivas y de los apartados del plan de investigación de "en edición" a **"en revisión" y guardes.** Si no se hace el **CAMBIO de ESTADO**, el director o directora, tutor o tutora no sabrá que has finalizado la introducción del contenido del DAD y PLAINV en el SAD y no podrá valorarlo.

Cuando el director o directora de tesis, tutor o tutora valore tu DAD y PLAINV, podrás consultar su valoración en la pestaña **"Evaluación", en el apartado "Valoraciones del tutor/a director/a"**.

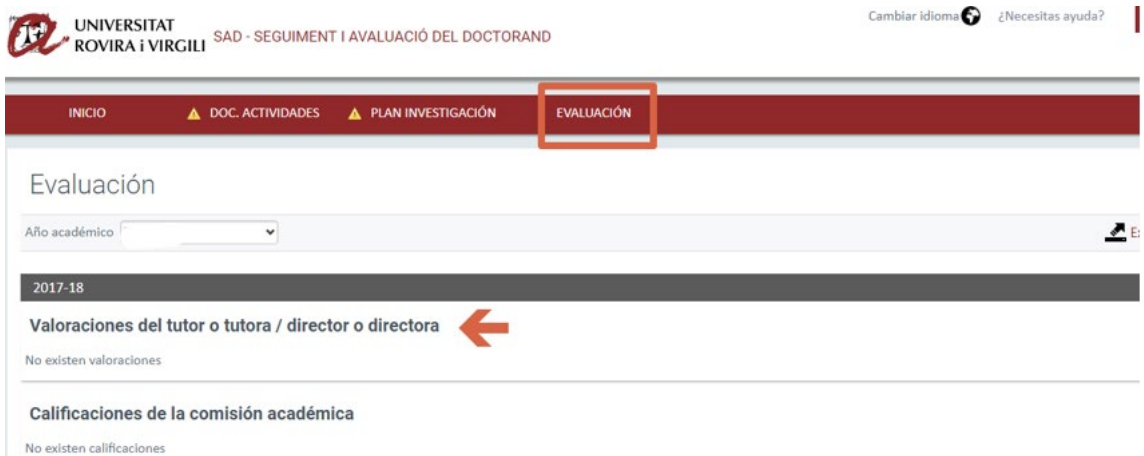

## <span id="page-8-1"></span>IX. CALIFICACIÓN POR PARTE DE LA COMISIÓN ACADÉMICA DEL PROGRAMA DE DOCTORADO

Finalmente, la Comisión Académica, vista la información del tu DAD y PLAINV, así como las valoraciones del director o directora de tesis, tutor o tutora, realizará la evaluación definitiva durante el periodo establecido en el calendario de evaluación. Podrás consultar la evaluación final en la pestaña **"Evaluación", en el apartado "Calificaciones de la comisión académica"**.

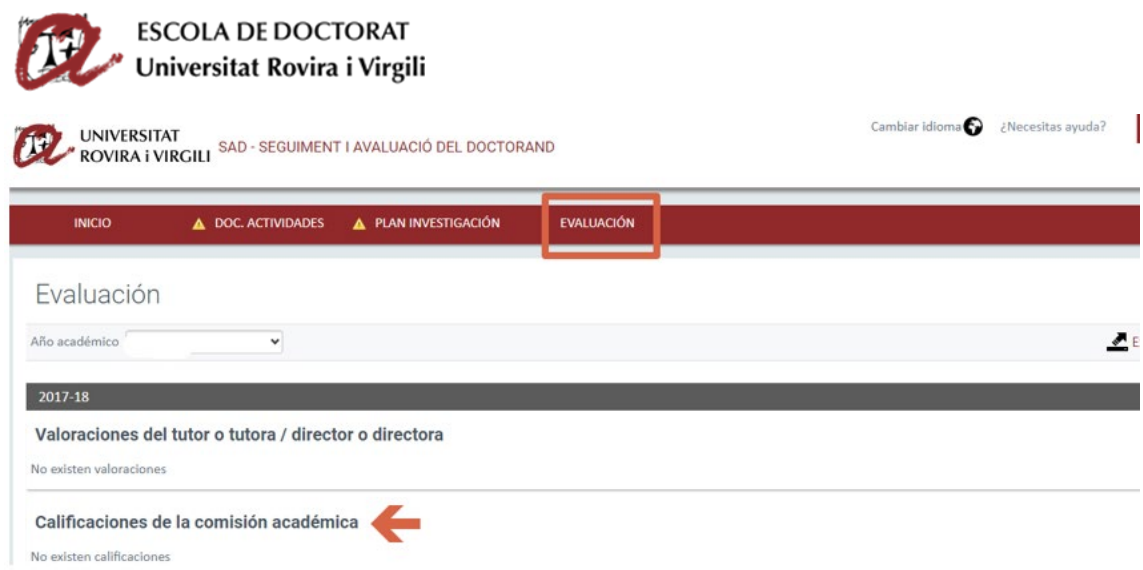